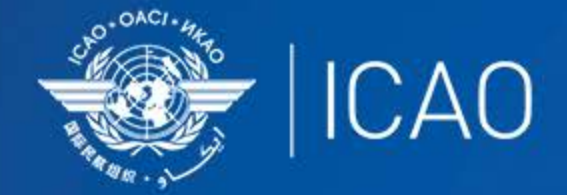

#### **INTERNATIONAL CIVIL AVIATION** ORGANIZATION

A UN SPECIALIZED AGENCY

# Frequency Finder 3 Test Frequency

 $\bullet$ **Frequency Management Workshop for GCC Abu Dhabi, UAE, 9-11 January 2023** 

**Prepared by** 

Loftur Jónasson, ICAO/HQ Mie Utsunomiya ICAO/HQ Isaiah Tefutor, ICAO/HQ Fabiola Chouha ICAO/HQ Robert Witzen

## Test Frequency (1)

- Click button *Test Frequency* on window *COM list 3*
- Options:
	- Test single frequency
	- Test found frequencies (all frequencies in the found-set)
- As desired by the user, the calculation results can be displayed on a map with Google Earth.
- When the calculations are completed, the window *Summary Calculations* is displayed

#### Test Frequency (2) Summary calculation results (1)

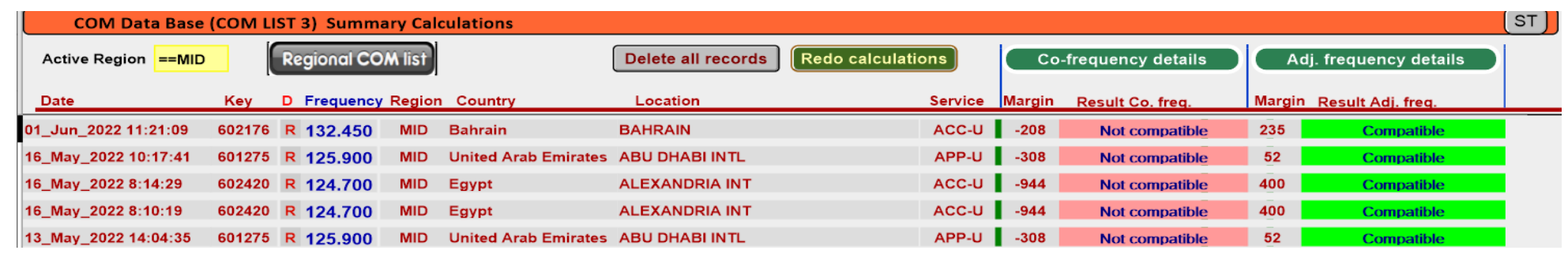

• Presents most recent and earlier test results

 $\cdot$  ICAO

- Option to redo earlier tests with button with button *Redo* or click in field *Co- frequency details*
- Option to view detailed co- and adjacent calculation results of the most recent test. Click button Co- or Adj frequency details
- Alternatively the user can navigate to the window *Summary Calculations* with the button *Calculation Results* on the window COM list 3

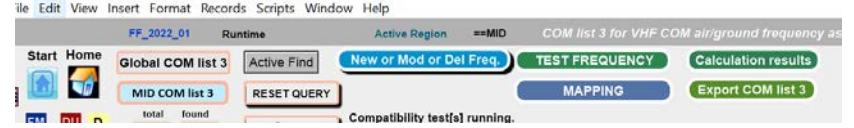

4

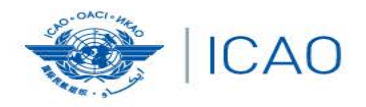

#### **RECONNECTINGTHEWORLD** Å

5

## *Exercises Test Frequency*

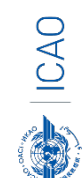

### Test Frequency (3) Detailed calculation results – Co-frequency (1)

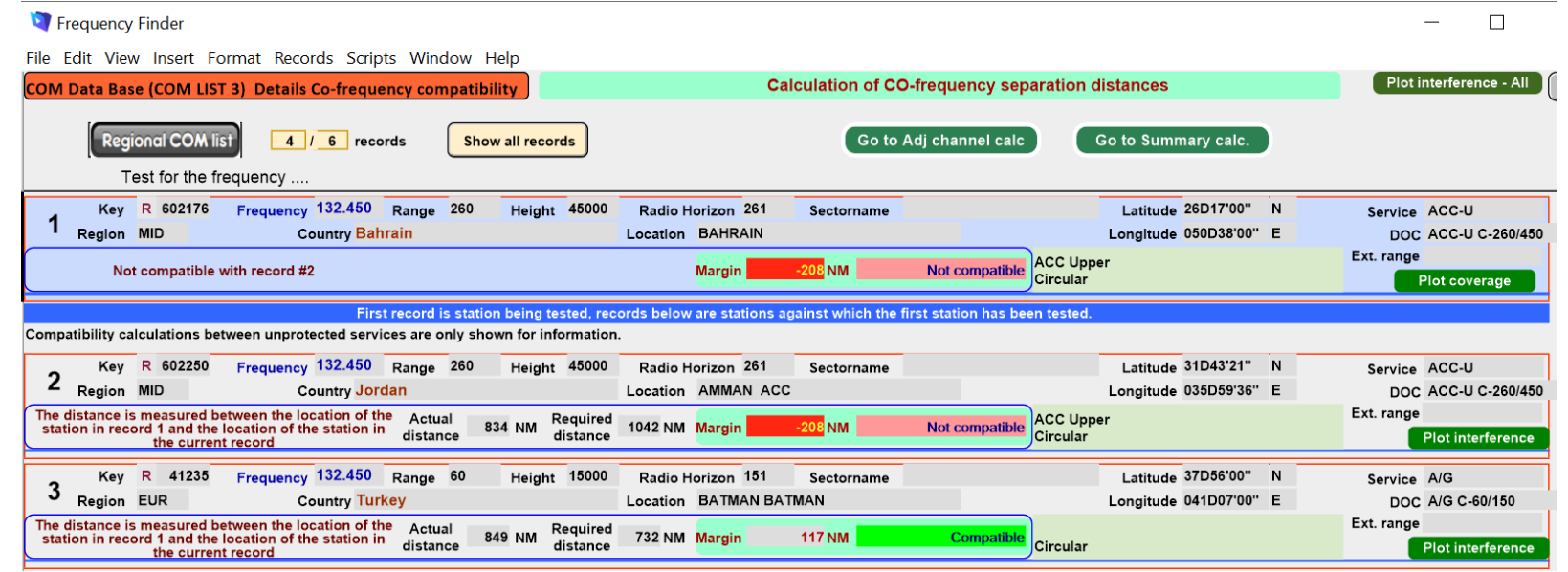

 $\frac{1}{2}$ 

• Displays for each frequency against which the new/modified frequency has been tested details of the compatibility between the two frequency assignments

### Test Frequency (4) Detailed calculation results – Co-frequency (2)

- Details include
	- Actual distance between the two stations
	- Minimum required distance
	- Margin in NM (positive figure means frequency assignment are compatible; negative figure means frequency assignments are not compatible
	- Message "Compatible" or "Not Compatible"
	- If the station is part of an extended range family
	- If the station is linked to a specific area (polygon)

#### Test Frequency (5) Detailed calculation results – Co-frequency (3) Buttons (1)

#### • Regional COM list

- Returns COM list 3 with the selected frequency
- Show all records
	- Show all records used in the calculation
- Go to Adj channel calc.
	- Navigate to the window with adjacent channel calculation results
- Go to Summary calc.
	- Navigate to the window with summary calculation results

#### Test Frequency (5) Detailed calculation results – Co-frequency (3) Buttons (2)

- Plot interference all
	- Plot compatibility of all frequency assignments in the table
- Plot coverage
	- Plot coverage of the station that has been tested
- Plot interference
	- Plot interference or compatibility of the station that is being tested with the selected station against which compatibility is tested.

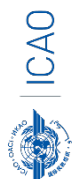

## Calculation results (1)

- Button Calculation results.
	- Navigates to the window with the summary of previous compatibility calculations.
- Re-do earlier calculations when COM list 3 was modified
- Navigate to windows with detailed compatibility analysis for co- and adjacent frequency assignments
- More information in slides with Test Results

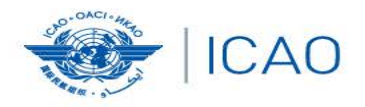

#### RECONNECTINGTHEWORLD

 $\rightarrow$ 

## *Exercises Test Frequency & Understand the result*

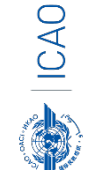

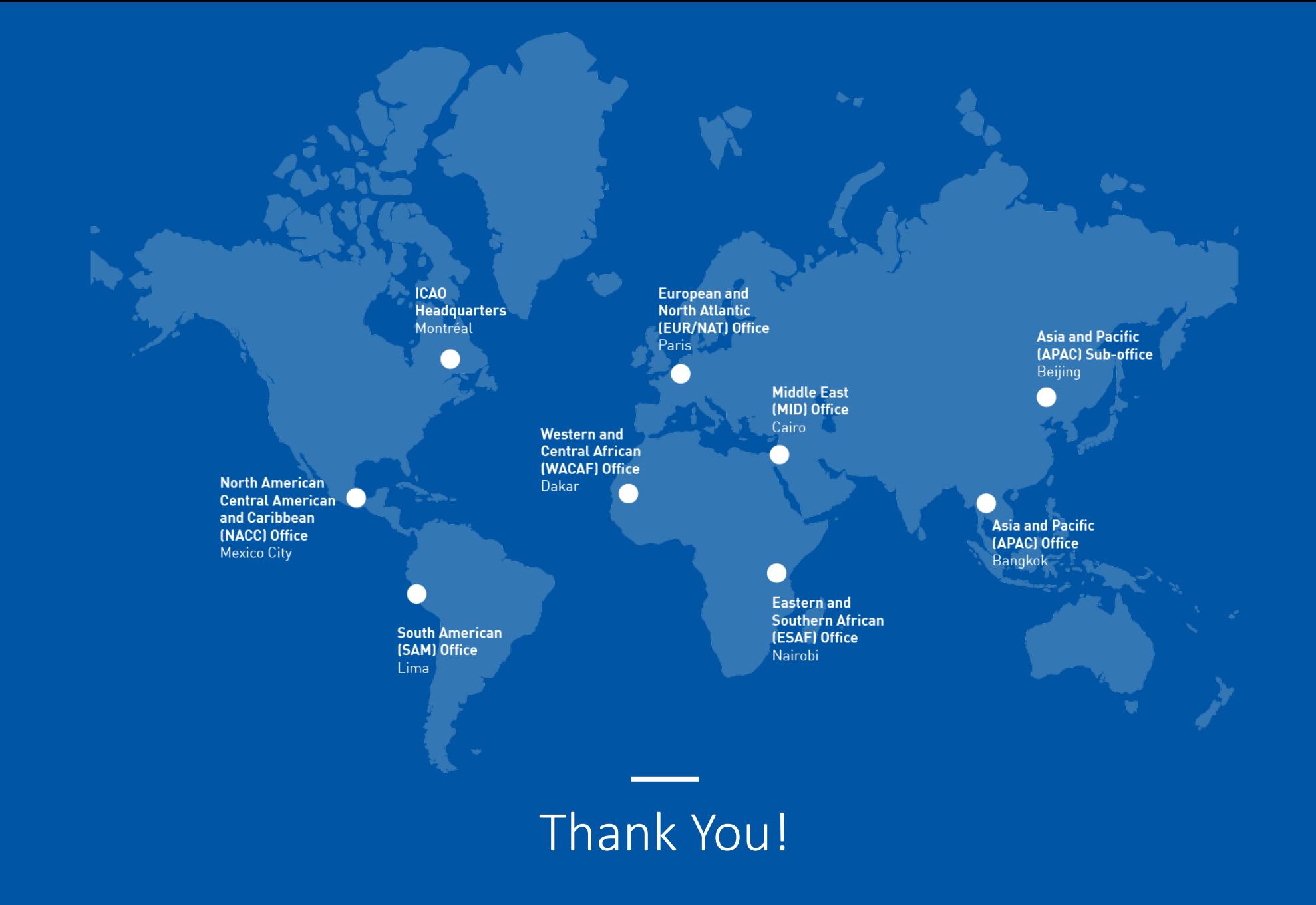